# PIP QI Reporting using Bp Extraction Tool

**Downloading Reporting Tool Application**

allow the link to open in a browser.

**Application Install** screen will appear.

**Installing Reporting Tool Application**

Reporting Tool will open.

on the Windows desktop. 4. Installation is complete.

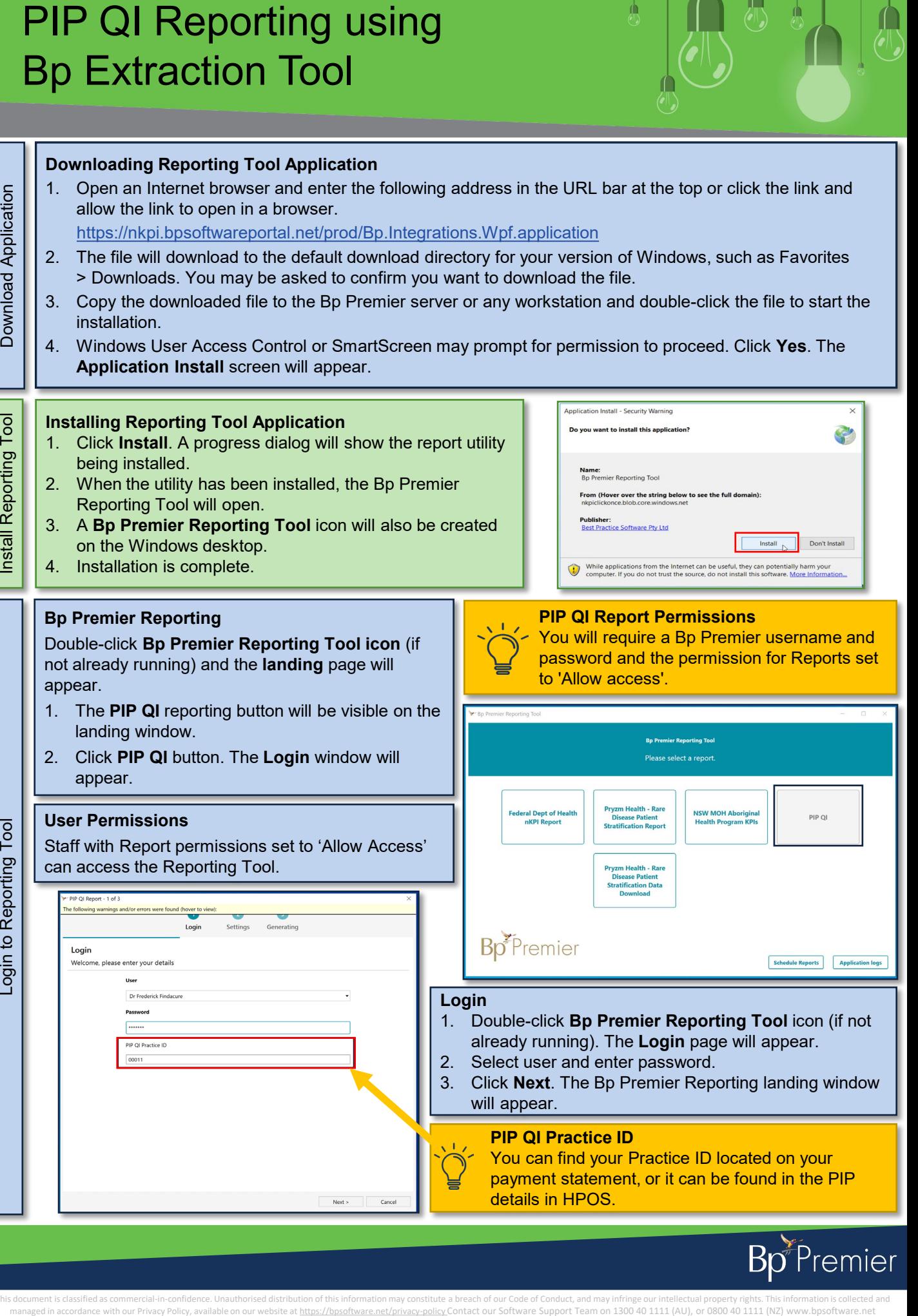

Double-click **Bp Premier Reporting Tool icon** (if not already running) and the **landing** page will appear.

- 1. The **PIP QI** reporting button will be visible on the landing window.
- 2. Click **PIP QI** button. The **Login** window will appear.

### **User Permissions**

installation.

being installed.

**Bp Premier Reporting**

Staff with Report permissions set to 'Allow Access' can access the Reporting Tool.

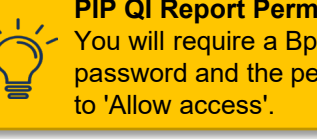

password and the permission for Reports set

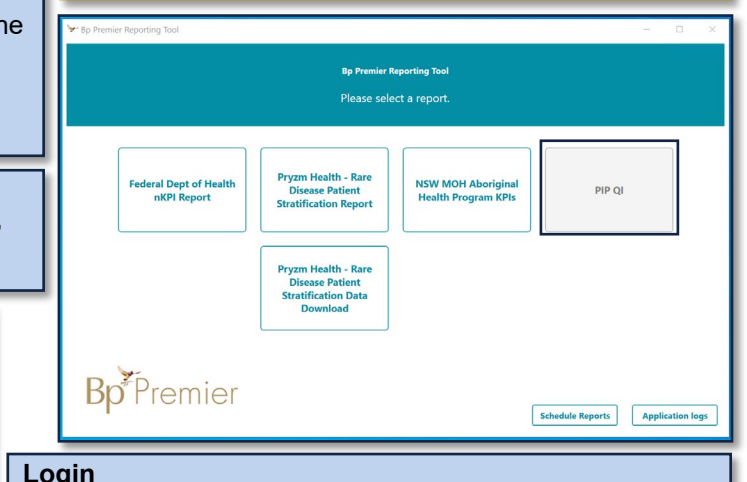

#### **Login**

- 1. Double-click **Bp Premier Reporting Tool** icon (if not already running). The **Login** page will appear.
- 
- 2. Select user and enter password.<br>3. Click **Next**. The Bp Premier Repo 3. Click **Next**. The Bp Premier Reporting landing window will appear.

#### **PIP QI Practice ID**

You can find your Practice ID located on your payment statement, or it can be found in the PIP details in HPOS.

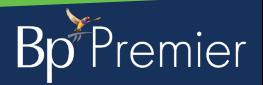

This document is classified as commercial-in-confidence. Unauthorised distribution of this information may constitute a breach of our Code of Conduct, and may infringe our intellectual property rights. This information is

# PIP QI Reporting using Bp Extraction Tool

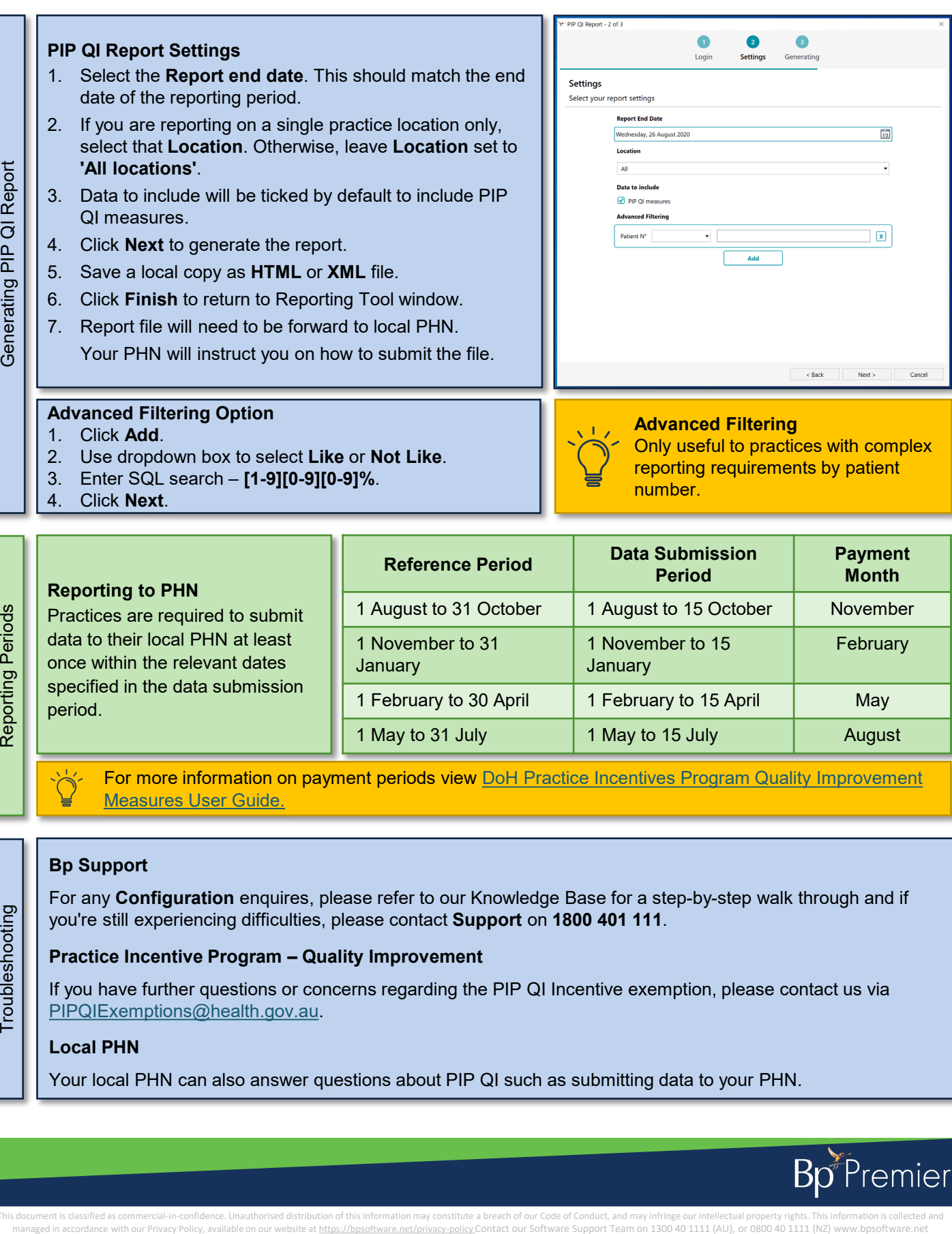

- 2. Use dropdown box to select **Like** or **Not Like**.
- 3. Enter SQL search **[1-9][0-9][0-9]%**.
- 4. Click **Next**.

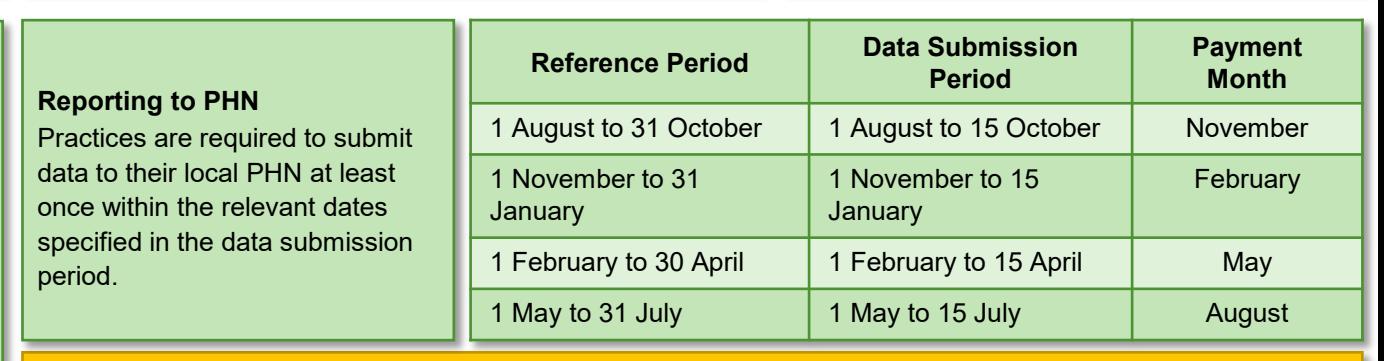

For more information on payment periods view **DoH Practice Incentives Program Quality Improvement** Measures User Guide.

### **Bp Support**

For any **Configuration** enquires, please refer to our Knowledge Base for a step-by-step walk through and if you're still experiencing difficulties, please contact **Support** on **1800 401 111**.

### **Practice Incentive Program – Quality Improvement**

If you have further questions or concerns regarding the PIP QI Incentive exemption, please contact us via [PIPQIExemptions@health.gov.au.](mailto:PIPQIExemptions@health.gov.au)

### **Local PHN**

Your local PHN can also answer questions about PIP QI such as submitting data to your PHN.

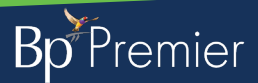

reporting requirements by patient

number.

This document is classified as commercial-in-confidence. Unauthorised distribution of this information may constitute a breach of our Code of Conduct, and may infringe our intellectual property rights. This information is